# **Tutorial Set 1: Working with ArcGIS**

## Exercise Site20\_1-2 Clipping data to field boundary

**Learning objective:** 1. Masking data outside of study boundary

2. Clipping raster and vector data

**Techniques:** 1. Layers > Properties > Data frame > Clip Option

2. Export Data

3. ArcToolbox > Data Management > Clip

**Data Source**: Dataset1

#### Part 1: Displaying data within the field/study site boundary, i.e., Field20\_Boundary

1. Create a new ArcMap document (Open a ArcMap). From ArcMap click **Catalog** icon to open ArcCatalog. In the Catalog, click **Folder Connections>...Dataset1** and bring/open three data layers (Field20\_Boundary.shp, Field20\_Soil\_IRDA.shp, and dem31h10) from (into ArcMap):

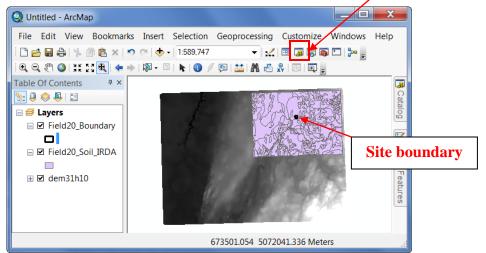

1

2. In ArcMap **Table of Contents**, right click on **Layers > Properties**.

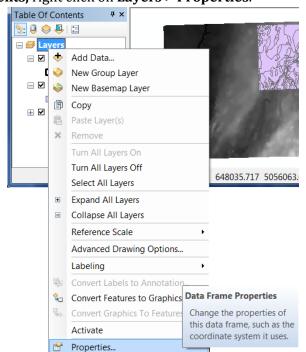

- 3. From **Data Frame Properties** dialog window, choose **Data Frame** tab
- 4. In **Clip Options**, choose **Clip to shape**, and then click **Specify Shape**.
- 5. In **Data Frame Clipping** dialog window, choose **Outline of Features**, Select **Layer** = *Field20\_Boundary* and then click **Apply** and **OK**.

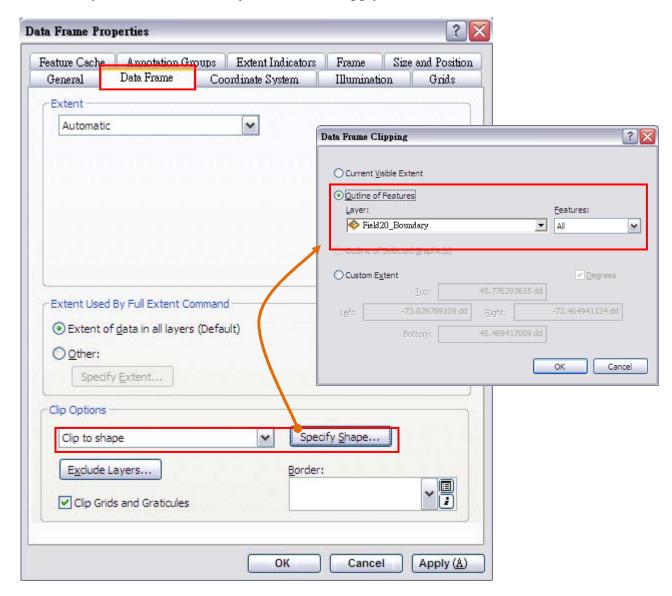

- 6. Right click on the *Field20\_Boundary* in the **Table of Contents** and select **Zoom To Layer**.
- 7. Checkbox off only for Field20\_Boundary and Field20\_Soil\_IRDA

Now, the feature layers only show the data within the boundary of *Field20\_Boundary.shp*.

8. Data outside of the site boundary is excluded from the view (**note: this technique only hides data from viewing and does not permanently delete data**).

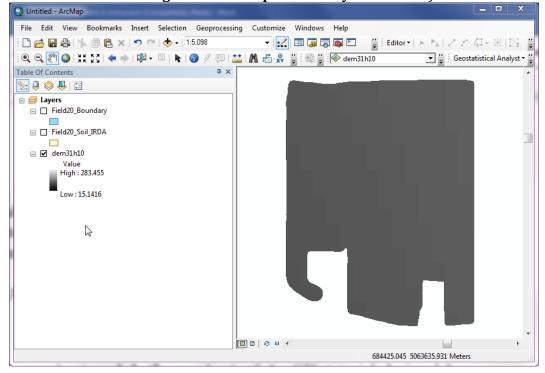

### Part 2: Permanently clipping raster data

1. Now, while the viewing extent is limit to the outline of *Field20\_Boundary*.shp, right click on the raster layer *dem31h10*, go to **Data** > **Export Data**.

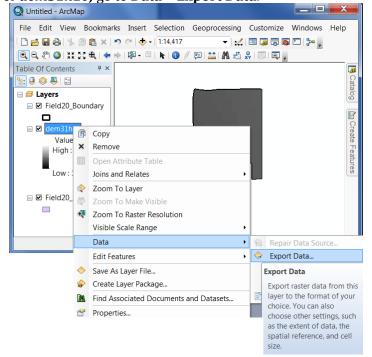

2. In **Export Raster Data** dialog window, set the parameters as:

a. **Extent**: Data Frame (Current)

b. Location: select the Dataset1 folder > click add. (note: do not go inside the folder) •

c. **Name** : *dem\_31h10\_c* (Write the file name in the space)

d. Format: TIFF

3. Click **Save** and then click **Yes** to add the layer to the viewer

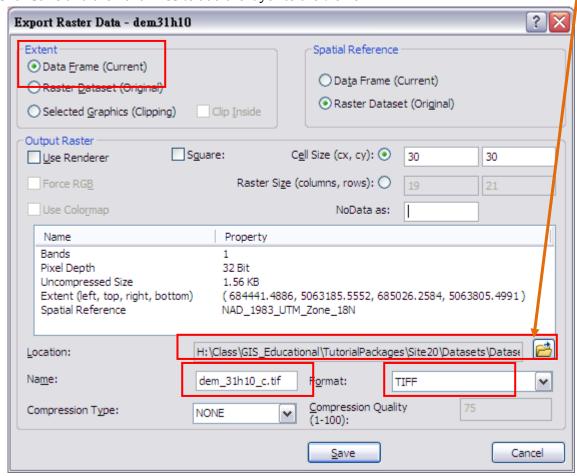

#### HINT:

- a. Currently the extent of the data frame is set to be *Field20\_Boundary*. Therefore, setting the extent of exported raster to the current data frame will result in a new raster that fits the layer *Field20\_Boundary*.
- b. The exported raster should be located in the same folder as the rest of the dataset.
- 4. Now, create a copy of *Field20\_Ortho\_Q09928559\_2008.tif* for analysis. In Catalog/ArcCatalog, Copy the \*.tif file and paste in the same folder and rename it to *Field20\_Ortho\_Q09928559\_2008\_c.tif*

#### **Part 3**: Clipping vector data to site boundary

1. Open Arc Toolbox window in ArcMap

File Edit View Bookmarks Insert Selection Geoprocessing Customize Windows telp

File Edit View Bookmarks Insert Selection Geoprocessing Customize Windows telp

Table Of Contents

2. In **Arc Toolbox**, go to **Analysis Tools > Extract > Clip** to launch **Clip** dialog window. Set the parameters as shown in the image. ArcToolbox Note: ArcToolbox Input Features = Field20\_Soil\_IRDA (Larger extent of the layer to be clipped) Analysis Tools *Clip Features* = Field20\_Boundary 🗞 Extract (The study boundary layer) Select Output Feature Class = Field20\_Soil\_IRDA\_C.shp (Clipped shapefile stored in the folder of Dataset1) Split Split By Attributes Clip Input Features Field20\_Soil\_IRDA Clip Features Field20\_Boundary Output Feature Class XY Tolerance (optional) Meters OK Cancel Environments... Show Help >>

- 3. Click **OK**
- 4. The new layer *Field20\_Soil\_IRDA\_C.shp* within the study boundary is added to ArcMap.
- 5. Save the project.
- 6. Close the project